## **Navigate360: Upload a Profile Picture**

*Navigate allows you to upload a picture to add more personalization to your profile.*

## **1. Upload a profile picture**

- $\circ$  Click the Home  $\overrightarrow{h}$  icon from the left navigation
- $\circ$  Toggle the drop-down arrow beside Student Home  $\bullet$  and change it to Staff Home
- o Click *Upload Profile Picture* from the *Actions* box in the upper right of the screen

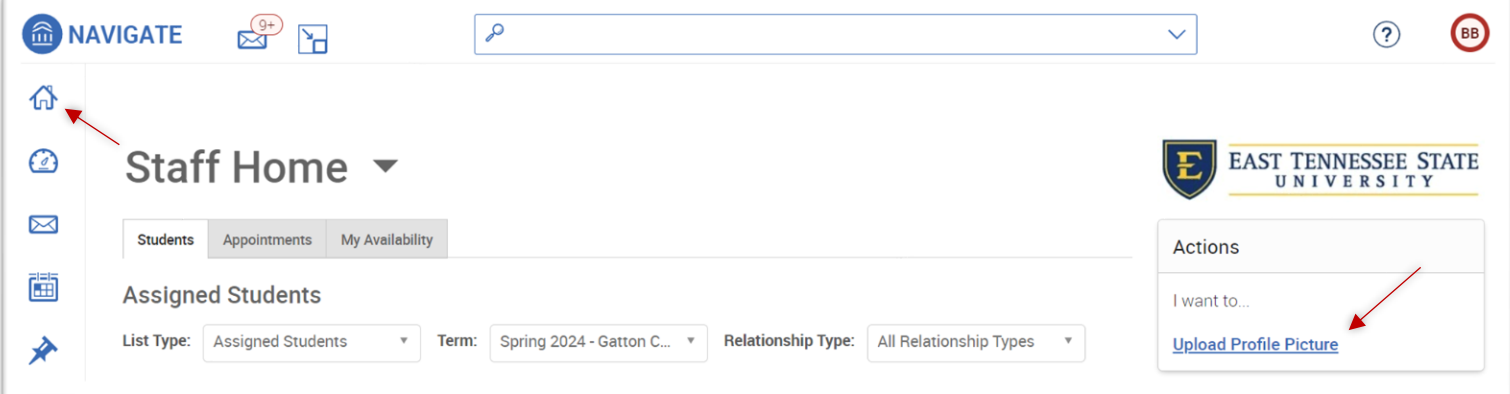

- o Click *Choose File*
- o Select the **jpeg** file of your official university headshot from your hard drive, S: drive, or Q: drive, and click *Open*
- o Click *Save Profile Picture*

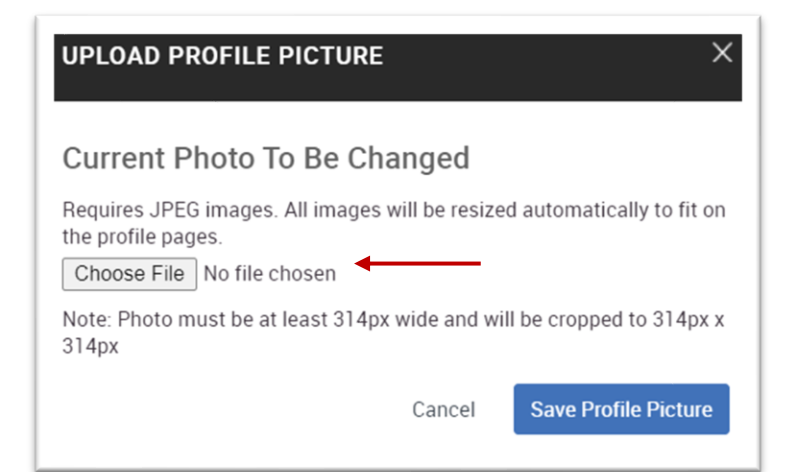

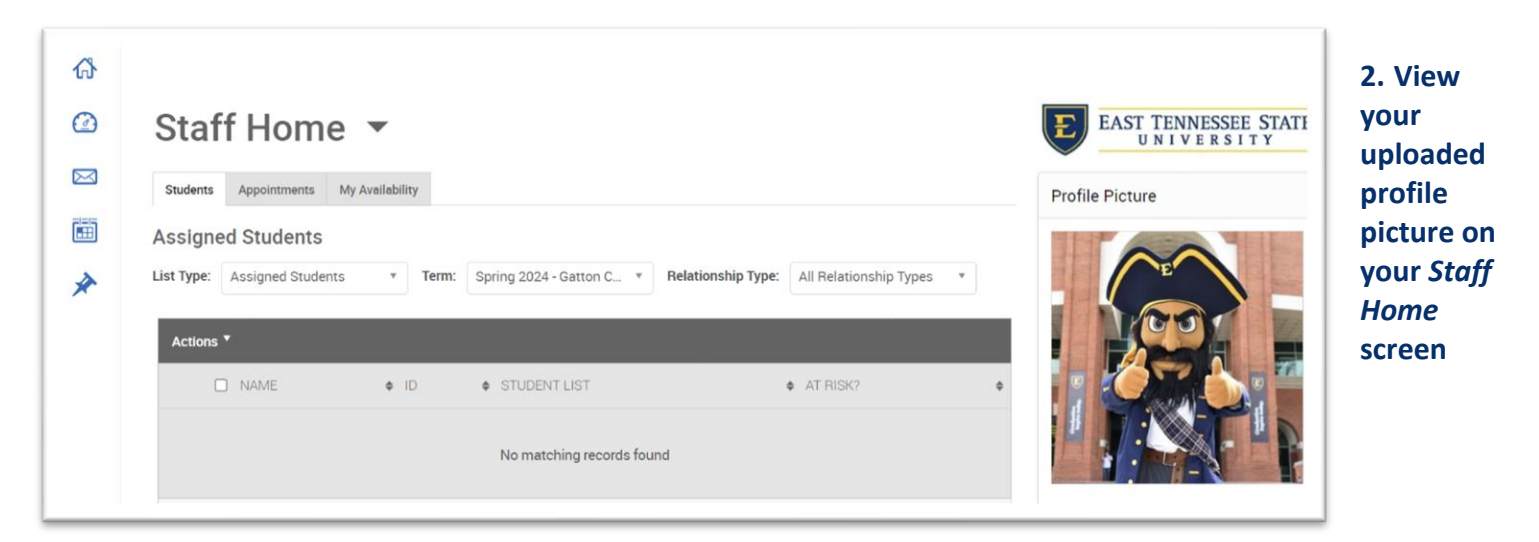